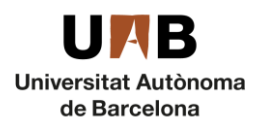

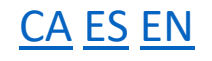

1

## <span id="page-0-0"></span>Guia per a presentar-se a concursos de places de Personal Docent i Investigador temporal

La presentació de candidatures es du a terme a través d'un [formulari](https://seleccio.uab.cat/) electrònic que trobareu a la web de la Unitat de Personal Acadèmic.

Si sou comunitat UAB podreu accedir amb el vostre NIU i paraula de pas. Si no en formeu part podreu crear un usuari amb el vostre e-mail, que haureu de completar seguint les indicacions a través del correu electrònic que rebreu de [NOREPLY.Registre.ConvocatoriesUPAC@uab.cat](mailto:NOREPLY.Registre.ConvocatoriesUPAC@uab.cat).

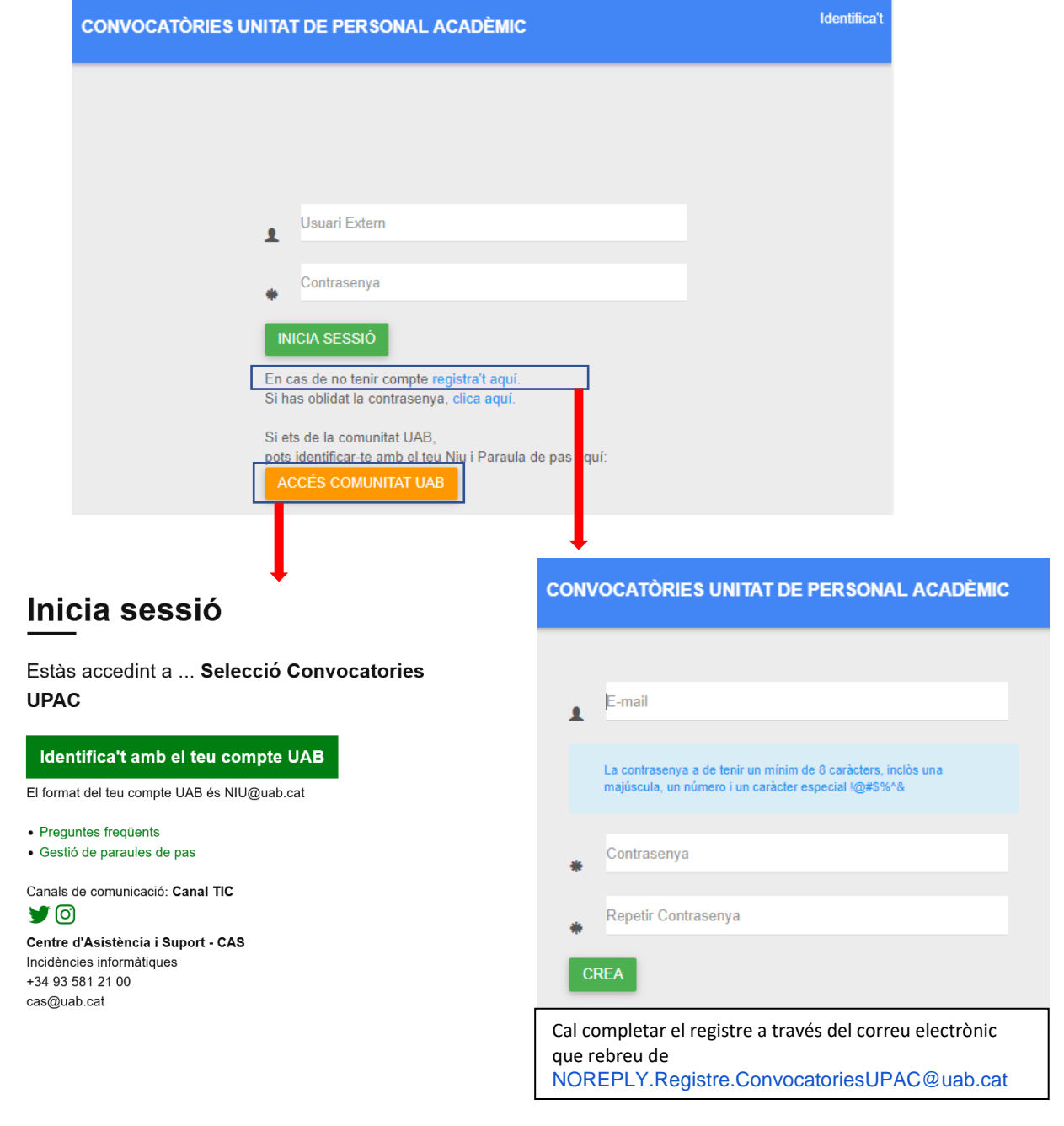

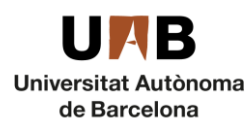

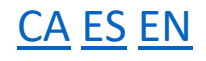

2

Els passos a seguir són:

- 1. Escollir la/les plaça/es a que es vol concursar. Aquestes les trobareu detallades a les bases de la convocatòria.
- 2. Entreu al [formulari](https://seleccio.uab.cat/) i empleneu-lo amb:
	- a. Les vostres dades personals.
	- Fitxers adjunts amb la documentació requerida.
	- Acceptació de les condicions: Per tal de poder presentar la candidatura cal acceptar les condicions de la convocatòria.
	- Elecció de la/les plaça/es: L'últim camp del formulari us permetrà escollir la/les plaça/es en que voleu concursar. Per fer-ho heu de situar-vos dins el camp, introduir la referència de la plaça i, un cop es visualitza a la part inferior, clicarhi a sobre. Atès que podeu presentar-vos a totes les places que tinguin un perfil que s'adeqüi amb el vostre, si us presenteu a més d'una plaça heu d'indicarnos la prioritat que hi doneu, essent la que tingui un número de priorització més baix la que us serà assignada si és que en guanyeu més d'una. Veureu com automàticament s'assigna el número 1 a la primera plaça que seleccioneu, el 2 a la segona, i així successivament. Aquest serà l'ordre de priorització. Si cometeu algun error, clicant a la paperera podreu eliminar la plaça i tornar a fer una altra elecció. La figura següent mostra com es visualitza l'elecció de places:

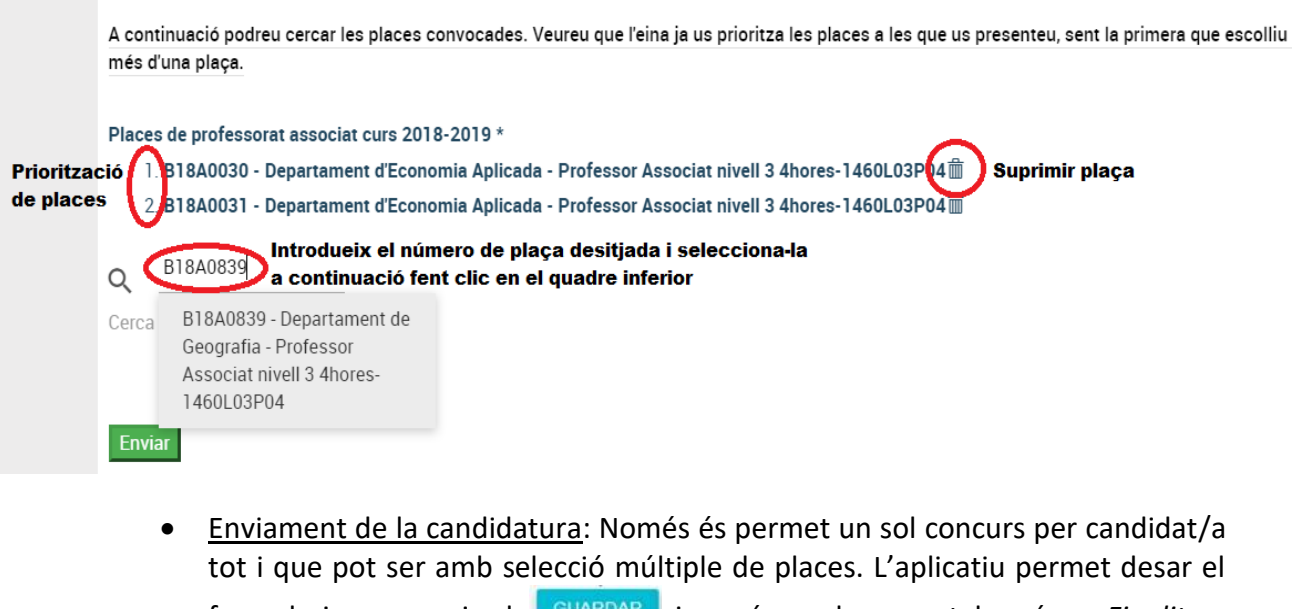

formulari sense enviar-lo , i només en el moment de prémer *Finalitzar* **FINALITZAR** la candidatura s'haurà presentat.

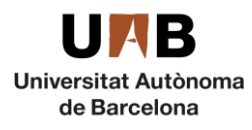

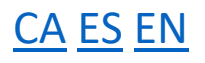

- Correu de confirmació: Enviada la sol·licitud, rebreu un correu electrònic des de l'adreça: [NOREPLY.ConvocatoriesUPAC@uab.es](mailto:NOREPLY.ConvocatoriesUPAC@uab.es) en el que se us assignarà un identificador numèric que, en cas d'haver-nos de comunicar alguna incidència, és el que ens haureu d'indicar. Si fos el cas, envieu-nos un correu electrònic a [upac.acces@uab.cat.](mailto:upac.acces@uab.cat)
- 3. Enviada la sol·licitud, el seguiment de la convocatòria el podeu fer a l'[e-tauler](https://tauler.seu.cat/inici.do?idens=11&categoria=Convocat%C3%B2ries+i+concursos+del+Personal+Acad%C3%A8mic&tipusClassificacio=2&nomClassificacio=Mat%C3%A8ries) o bé a la [web.](https://www.uab.cat/web/personal-uab/personal-uab/personal-academic-i-investigador/convocatories-de-concursos-de-professorat-temporal-1345702153720.html#e1)

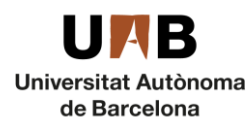

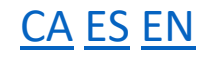

4

## <span id="page-3-0"></span>Guía para presentarse a concursos de plazas de Personal Docente e Investigador temporal

La presentación de candidaturas se lleva a cabo a través de un [formulario](https://seleccio.uab.cat/) electrónico que se encuentra en la web de la Unidad de Personal Académico.

Si formáis parte de la comunidad UAB podréis acceder con vuestro NIU y palabra clave. Si no formáis parte de ella podréis crear un usuario con vuestro mail, que tendréis que completar siguiendo las indicaciones a través del correo electrónico que recibiréis de [NOREPLY.Registre.ConvocatoriesUPAC@uab.cat](mailto:NOREPLY.Registre.ConvocatoriesUPAC@uab.cat).

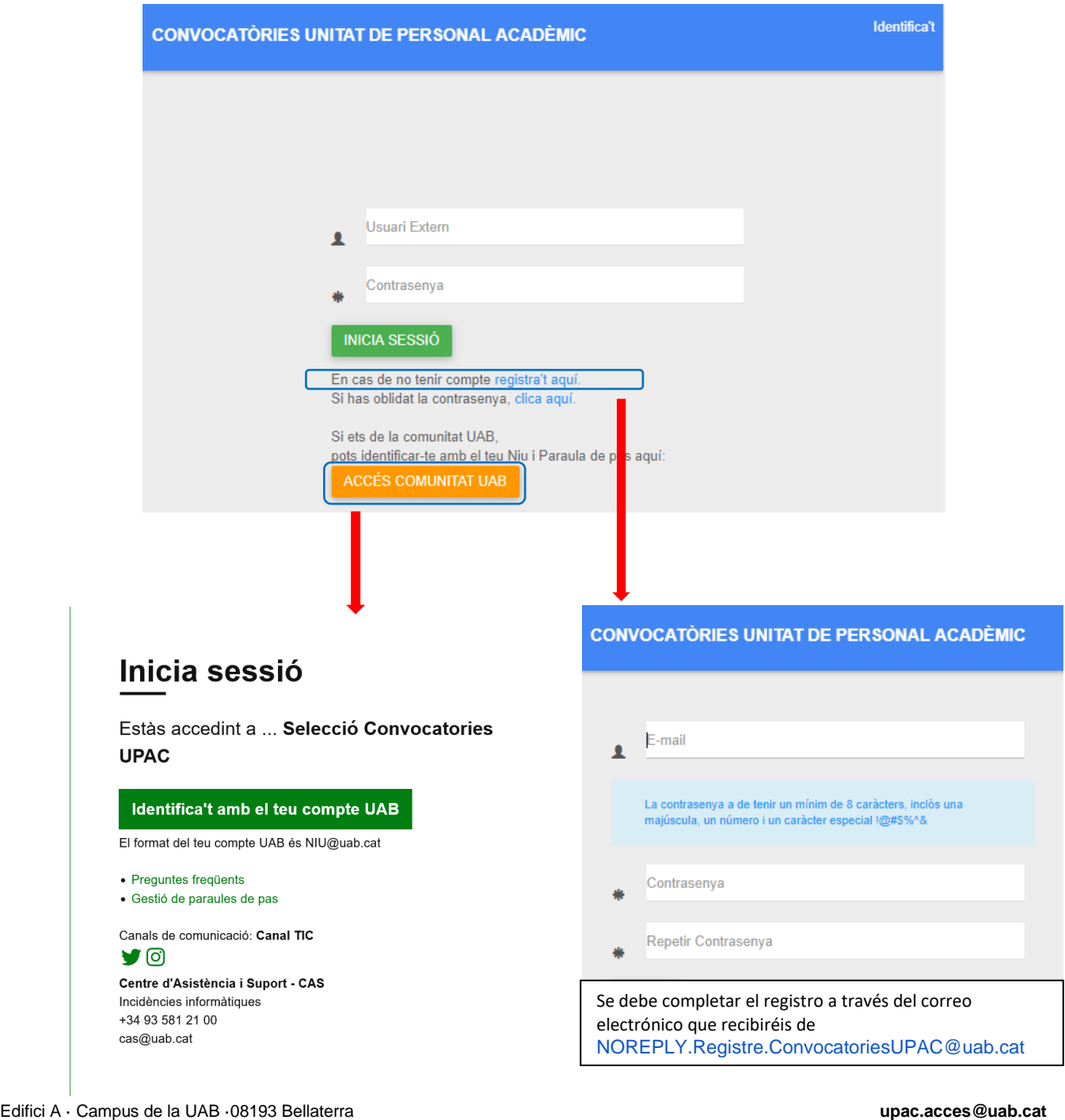

(Cerdanyola del Vallès) · Barcelona · Spain Tel. +34 93 581 40 19

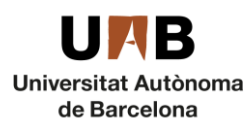

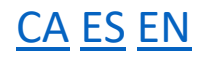

Los pasos a seguir son:

- 1. Escoger la plaza por la que se concursará. Se encuentran detalladas en las bases de la convocatoria.
- 2. Entrar en el [formulario](https://seleccio.uab.cat/) y rellenarlo con:
	- Vuestros datos personales.
	- Ficheros adjuntos: con la documentación requerida.
	- Aceptación de las condiciones.
	- Elección de la/s plaza/s: El último campo del formulario permite elegir la/s plaza/s por las que se quiere concursar. Para hacerlo hay que situar el cursor dentro del campo, introducir la referencia de la plaza y, cuando se visualice en la parte inferior, hacer clic sobre ella. Dado que es posible presentarse a todas las plazas para las que se tiene un perfil adecuado, al presentarse a más de una plaza hay que indicar la prioridad deseada, siendo la que tenga un número de prioridad más bajo la que será asignada en el caso de ganar más de una. Automáticamente se asigna el número 1 a la primera plaza seleccionada, el 2 a la segunda y así sucesivamente. Este será el orden de priorización. Si se produce algún error, haciendo clic en la papelera se puede eliminar la plaza y elegir de nuevo. El siguiente gráfico muestra cómo se visualiza la elección de plazas:

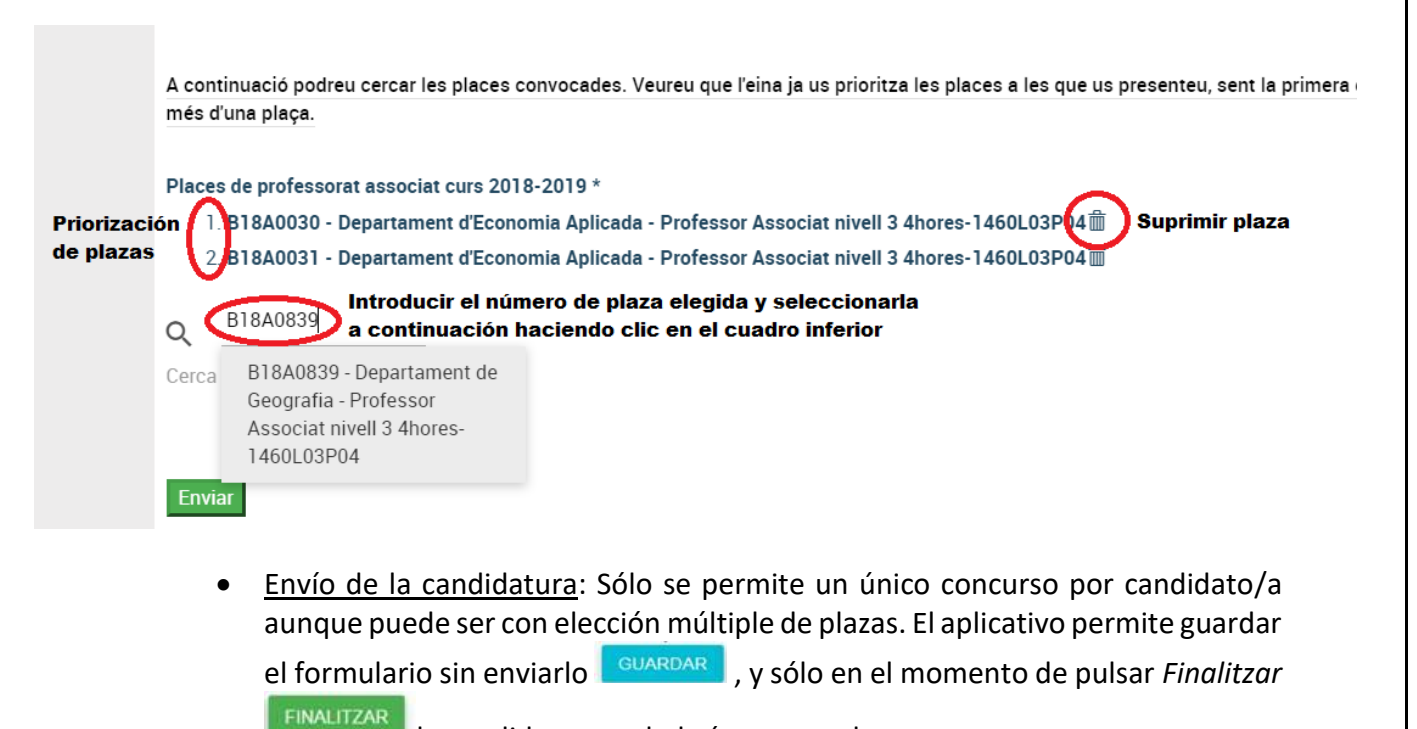

la candidatura se habrá presentado.

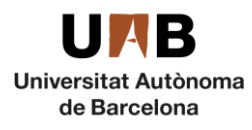

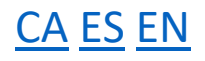

- Correo de confirmación: Enviada la solicitud, se recibe un correo electrónico desde la cuenta: NOREPLY.ConvocatoriesUPAC@uab.es. En este correo se asigna una referencia numérica que, en caso de tener que comunicar alguna incidencia en la solicitud, habrá que indicar enviando un correo electrónico a [upac.acces@uab.cat.](mailto:upac.acces@uab.cat)
- 3. Una vez enviada la solicitud, el seguimiento de la convocatoria puede hacerse en el [tablero de anuncios electrónico](https://tauler.seu.cat/inici.do?idens=11&categoria=Convocat%C3%B2ries+i+concursos+del+Personal+Acad%C3%A8mic&tipusClassificacio=2&nomClassificacio=Mat%C3%A8ries) de la UAB o en la [web.](https://www.uab.cat/web/personal-uab/personal-uab/personal-academic-i-investigador/convocatories-de-concursos-de-professorat-temporal-1345702153720.html#e1)

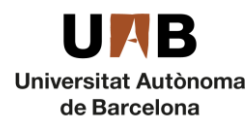

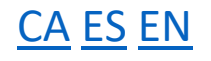

7

## <span id="page-6-0"></span>Guide to apply for the competition for Teaching and Research Staff.

For the competition, you must apply using an [online form](https://seleccio.uab.cat/) on th[e Unitat de Personal Acadèmic](https://www.uab.cat/web/personal-uab/personal-uab/personal-academic-i-investigador/convocatories-1345661836642.html) website.

If you are from the UAB community, you can access with your NIU and password. If you are not a member of UAB you can create a user name with your email, following the instructions of the email you will receive from [NOREPLY.Registre.ConvocatoriesUPAC@uab.cat](mailto:NOREPLY.Registre.ConvocatoriesUPAC@uab.cat).

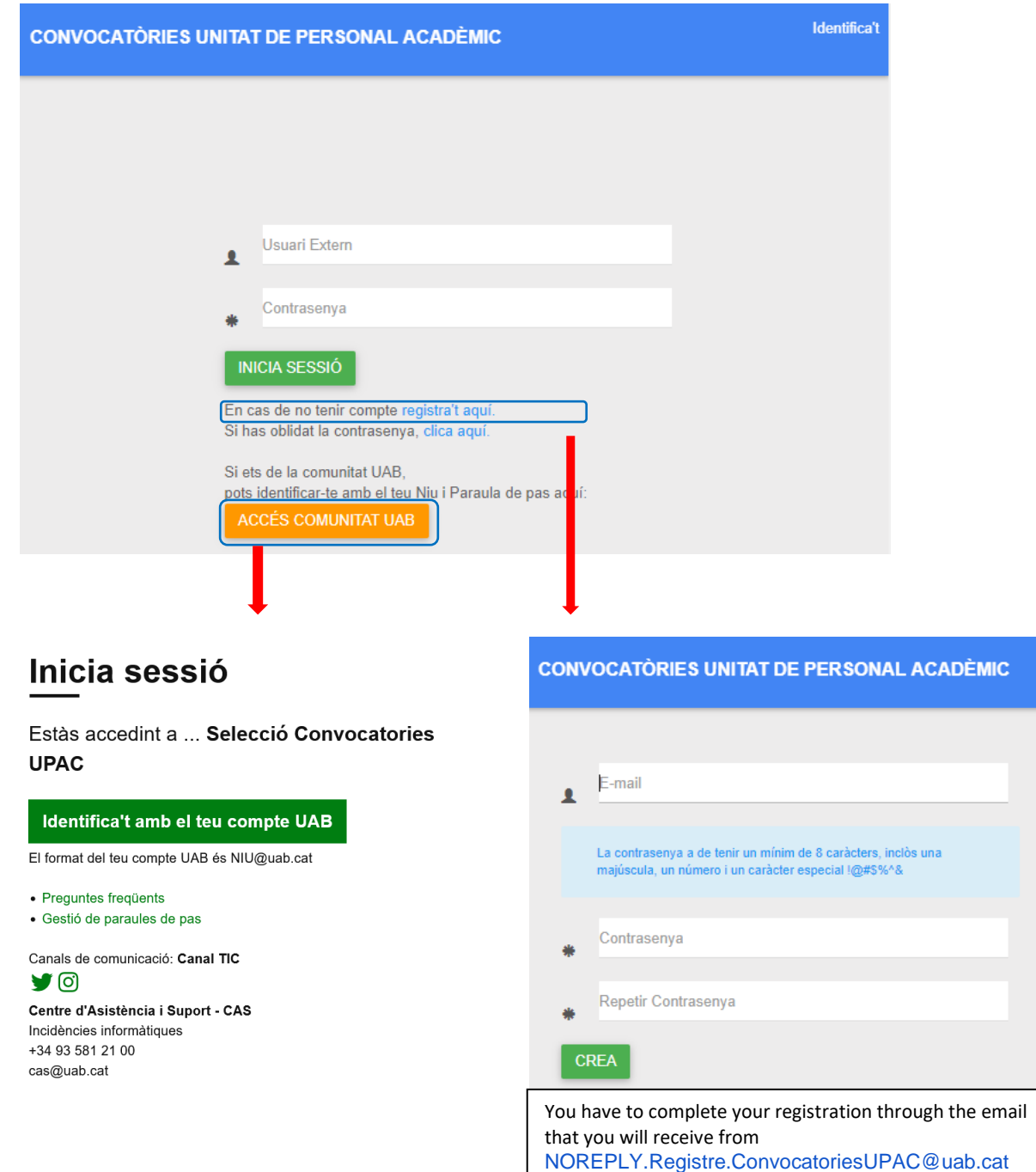

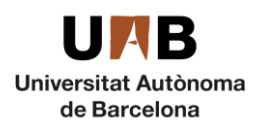

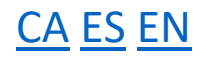

How to apply:

- 1. Choose the position/s you are interested in. Find the list of positions on the "bases de la convocatòria".
- 2. Click on the [online form](https://seleccio.uab.cat/) and fill it in with:
	- Your personal data.
	- Files to upload: with the required documents.
	- Accept the conditions: To be able to submit the candidature, the conditions of the call must be accepted.
	- Select the position/s of your choice: You can pick your position in the last field of the online form. Click on the empty field, fill in the position reference number and then it will appear below, just click on it to select it. As you can apply for more than one position, you will need to arrange them according to your preference, if you get more than one position, you will be assigned the one with the lowest number. The first you select will be number one, the second number 2 and so on. If you make a mistake, just delete your choice and make a new one. See on this image how you can do this:

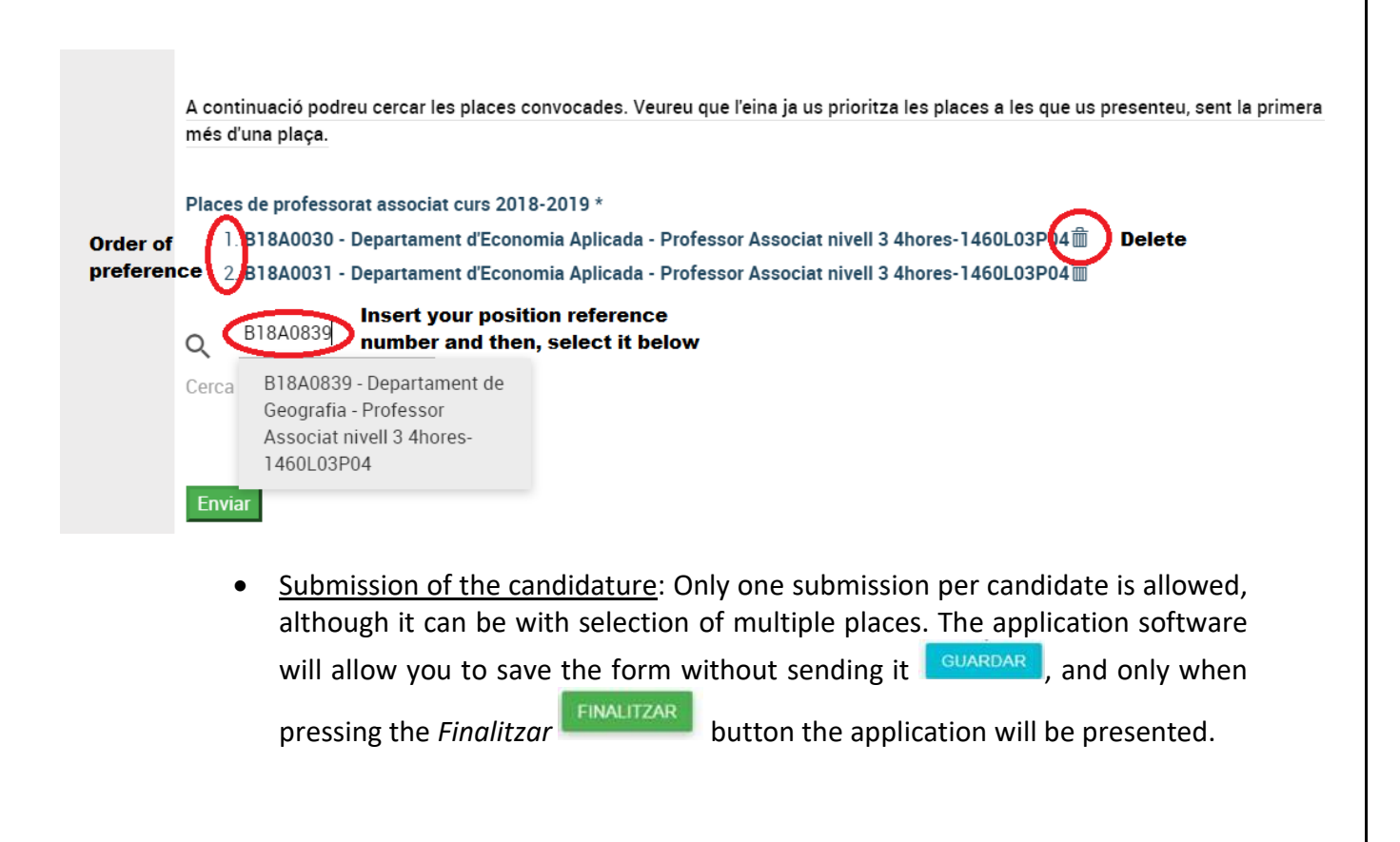

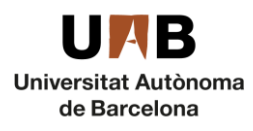

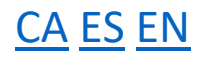

- E-mail: Once you send your application, you will receive an email from: [NOREPLY.ConvocatoriesUPAC@uab.es.](mailto:NOREPLY.ConvocatoriesUPAC@uab.es) You will be assigned an application reference number, if you have any problem, please mention this number when contacting us at *upac.acces@uab.cat.*
- 3. Once you have submitted the application form, you can follow up the process at the University [electronic bulletin board](https://tauler.seu.cat/inici.do?idens=11&categoria=Convocat%C3%B2ries+i+concursos+del+Personal+Acad%C3%A8mic&tipusClassificacio=2&nomClassificacio=Mat%C3%A8ries) or at the [website.](https://www.uab.cat/web/personal-uab/personal-uab/personal-academic-i-investigador/convocatories-de-concursos-de-professorat-temporal-1345702153720.html#e1)